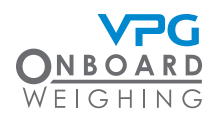

# **TruckWeigh®: guida per autisti TruckWeigh®: guida per autisti**

### **Panoramica**

Il monitor utilizza la tecnologia touch. Ci sono quattro punti da utilizzare per interagire con il menu. Toccare un touch pad per attivare l'azione corrispondente sullo schermo accanto.

### **Azioni**

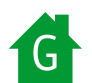

Modalità di visualizzazione peso lordo

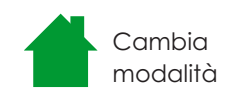

Modalità di visualizzazione peso netto

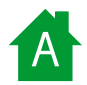

A Modalità di visualizzazione asse

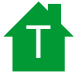

Modalità di visualizzazione rimorchio

### **Avvio del monitor**

Avviare il motore

Toccare in corrispondenza di un'icona touch

Il display inizierà a controllare i sistemi di pesatura

La schermata principale mostrerà la modalità di visualizzazione predefinita

Attenzione: L'alimentazione del moniotr può essere collegata all'avviamento. In tal caso il monitor si accende quando si avvia il motore

## **Modalità di visualizzazione**

Il monitor è configurato per mostrare i dati nelle modalità appropriate per il veicolo. È possibile attivare diverse modalità:

### **Peso lordo**

Viene visualizzato il peso lordo attuale del veicolo. Si tratta del peso del veicolo unito al peso del carico.

Le opzioni del menu sono disponibili anche sotto la lettura del peso.

### **Peso netto**

Si tratta del peso attuale del carico sul veicolo.

Le opzioni del menu sono disponibili anche sotto la lettura del peso.

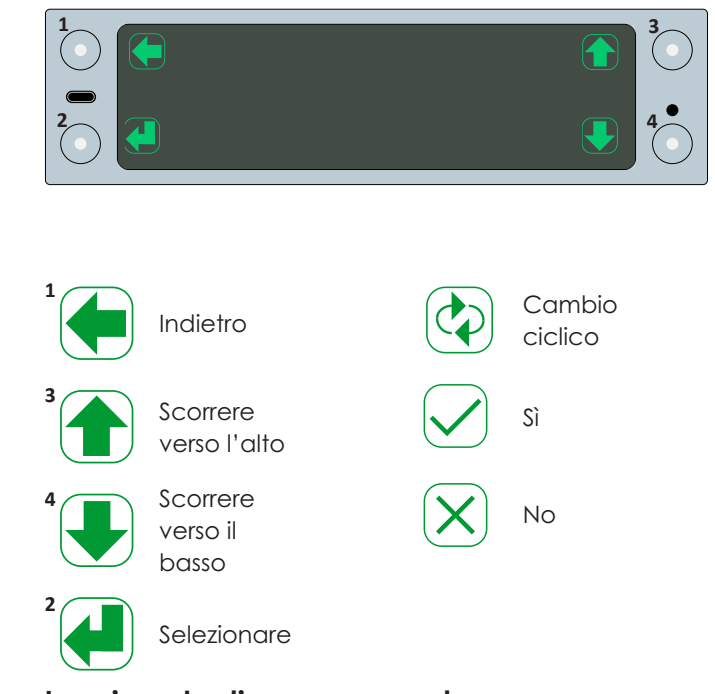

**Inserimento di una password**

Alcune parti del sistema potrebbero richiedere una password per l'accesso

Utilizzare le frecce verso l'alto e verso il basso per selezionare una cifra per la password

Utilizzare il pulsante Cambio ciclico per passare alla cifra successiva

Toccare Selezionare per confermare la password

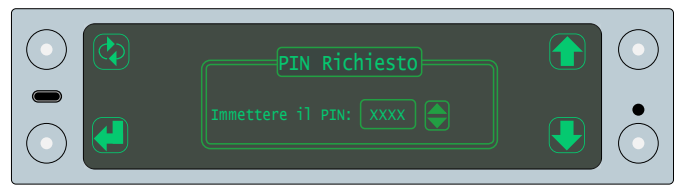

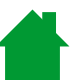

Toccare il pulsante Cambia modalità per passare da una modalità all'altra sul monitor

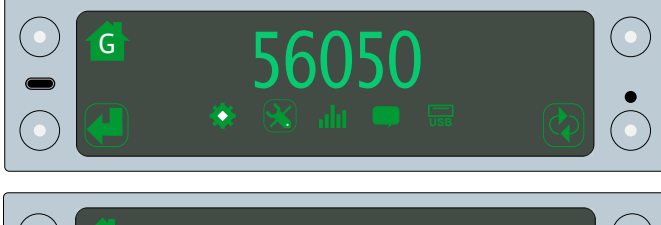

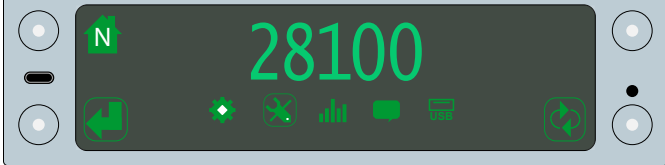

## **TruckWeigh®: guida per autisti**

A

T

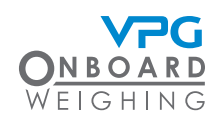

 $(M)$ 

 $\bullet$ 

## **Modalità di visualizzazione**

#### **Asse**

Viene visualizzato il peso netto o lordo attuale del veicolo. Visualizza anche la lettura del peso attuale per ogni asse.

#### **Rimorchio**

Viene visualizzato il peso netto o lordo attuale del veicolo. Visualizza anche la lettura del peso attuale per ogni rimorchio.

### **Sottomenu**

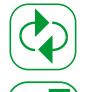

Toccare il pulsante Cambio ciclico per scorrere le opzioni del sottomenu.

Tocca il pulsante di selezione per selezionare un sottomenu

Ci sono cinque sottomenu:

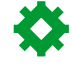

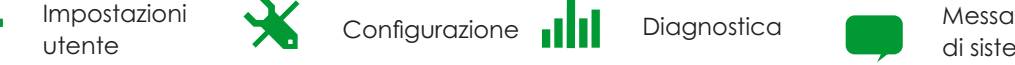

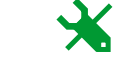

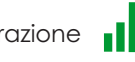

### **Impostazioni utente**

Le impostazioni utente consentono di regolare le impostazioni dello schermo dell'unità. Le impostazioni sono organizzate nei sottomenu di visualizzazione e lingua.

Utilizzare il sottomenu Display per modificare le seguenti impostazioni:

Screen saver. Impostare il tempo da attendere tra l'ultima azione eseguita e l'attivazione dello screen saver

Luminosità. Aumentare o diminuire il livello di luminosità del monitor

Suono pulsanti. Attivare o disattivare il suono emesso quando si preme un pulsante

Visualizzazione ora. Attivare o disattivare la visualizzazione dell'ora sul monitor

Utilizzare il sottomenu della lingua per modificare le seguenti impostazioni:

Lingua. Selezionare la lingua in cui visualizzare le informazioni sul monitor

Formato della data. Impostare il formato in cui visualizzare tutte le date

### **Altre impostazioni**

Gli allarmi e altre impostazioni sono configurati da un gestore o dall'installatore. Consultare il manuale di installazione, configurazione e calibrazione TruckWeigh® per i dettagli su tutte le altre impostazioni.

Regno unito: Pauline.Mannion@VPGSensors.com  $\text{Confdiff}_{\text{I}: 44(0)}$ 1274782214 And interaction CONTATTi  $\text{F: } 33 \cup 5$  (0) 30799700 T: 353868136235 T: 353868136235

Francia: veronique.france@VPGSensors.com T: 33 USD (0)130799700

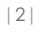

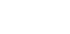

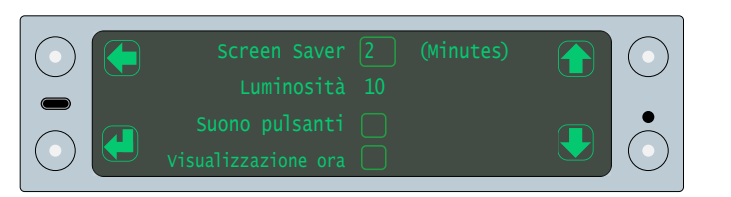

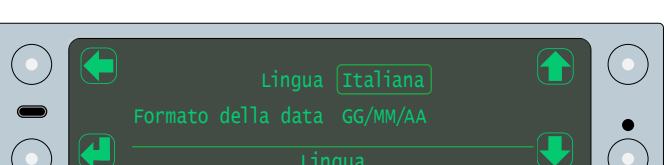

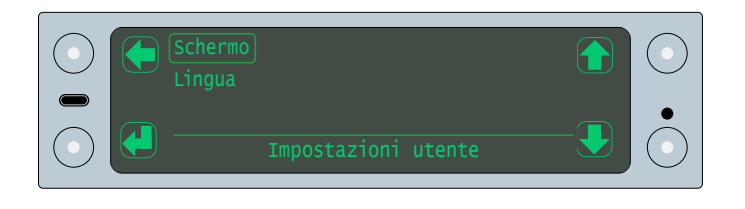

Messaggi

di sistema **USB** USB

56050 1:16050 2:24000 3:16000

56050